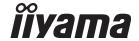

# **USER MANUAL** ProLite

**LCD Monitor** 

ENGLISH

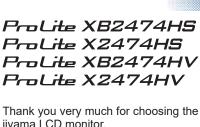

iiyama LCD monitor.

We recommend that you take a few minutes to read carefully through this brief but comprehensive manual before installing and switching on the monitor. Please keep this manual in a safe place for your future reference.

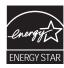

### iiyama | Servicecard

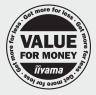

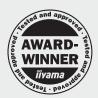

# Dear user, we congratulate you on the purchase of your iiyama LCD.

For details on warranty and locally used pixel policies that apply directly after installation of your product please check the iiyama website.

# To report a fault, please contact your local support centre found at www.iiyama.com/service

### Things to check before you call the iiyama information line

I if the power cable is connected securely and turned on?

I if the display has been turned on?

I if the signal cable is connected securely and the correct input selected?

I if the computer has been restarted with the display connected?

I if the graphics card is correctly installed with the latest drivers possible?

I if the correct native resolution has been selected via 'Display Properties'?

If the R/G/B signal configuration is correct?

I if the displays On Screen Menu is shown?

I if the correct brightness and contrast settings have been set?

I if given display tolerances and compatibility have been considered?

I if via the On Screen Menu you have performed a Factory Reset/Recall?

## Before reporting the screen defect, please prepare the following information/evidence:

model number \*

I purchase receipt and serial number \*

I name and address for collection

telephone/fax number, for availability during the day

| convenient collection date (date, time)

I short description of the defect

## Important Note:

If there is no fault found in the collected equipment after inspection, the transferring party shall incur charges for transport and administration.

If you have checked all of the above and there is still no picture, call our information line for assistance in your country.

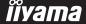

<sup>\*</sup> see the identification plate on the back of the case.

### CE MARKING DECLARATION OF CONFORMITY

This LCD monitor complies with the requirements of the EC/EU Directive 2014/30/EU "EMC Directive", 2014/35/EU "Low Voltage Directive", 2009/125/EC "ErP Directive" and 2011/65/EU "RoHS Directive".

The electro-magnetic susceptibility has been chosen at a level that gives correct operation in residential areas, business and light industrial premises and small-scale enterprises, inside as well as outside of the buildings. All places of operation are characterised by their connection to the public low voltage power supply system.

IIYAMA CORPORATION: Wijkermeerstraat 8, 2131 HA Hoofddorp, The Netherlands

Model No.: PL2474H

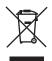

We recommend recycling of used product. Please contact your dealer or iiyama service center. Recycle information is obtained via the Internet, using the address: http://www.iiyama.com

You can access the Web page of different countries from there.

- We reserve the right to change specifications without notice.
- All trademarks used in this user manual are the property of their respective owners.
- As an ENERGY STAR® Partner, iiyama has determined that this product meets the ENERGY STAR® guidelines for energy efficiency.

## **TABLE OF CONTENTS**

| FOR YOUR SAFETY                                     | 1  |
|-----------------------------------------------------|----|
| SAFETY PRECAUTIONS                                  | 1  |
| SPECIAL NOTES ON LCD MONITORS                       | 3  |
| CUSTOMER SERVICE                                    | 3  |
| CLEANING                                            | 3  |
| BEFORE YOU OPERATE THE MONITOR                      | 4  |
| FEATURES                                            | 4  |
| CHECKING THE CONTENTS OF THE PACKAGE                | 4  |
| WALL MOUNTING                                       | 5  |
| FITTING AND REMOVAL OF BASE :                       |    |
| ProLite XB2474HS / ProLite XB2474HV                 | 6  |
| FITTING AND REMOVAL OF BASE :                       |    |
| ProLite X2474HS / ProLite X2474HV                   | 7  |
| CONTROLS AND CONNECTORS :                           |    |
| ProLite XB2474HS / ProLite XB2474HV                 | 8  |
| CONTROLS AND CONNECTORS :                           |    |
| ProLite X2474HS / ProLite X2474HV                   | 9  |
| CONNECTING YOUR MONITOR:                            |    |
| ProLite XB2474HS / ProLite XB2474HV                 | 10 |
| CONNECTING YOUR MONITOR:                            |    |
| ProLite X2474HS / ProLite X2474HV                   | 11 |
| COMPUTER SETTING                                    | 12 |
| ADJUSTING THE VIEWING ANGLE :                       |    |
| ProLite X2474HS / ProLite X2474HV                   | 12 |
| ADJUSTING THE HEIGHT AND THE VIEWING ANGLE:         |    |
| ProLite XB2474HS / ProLite XB2474HV                 | 13 |
| PANEL ROTATION: ProLite XB2474HS / ProLite XB2474HV | 13 |
| OPERATING THE MONITOR                               | 14 |
| ADJUSTMENT MENU CONTENTS                            | 15 |
| SCREEN ADJUSTMENTS                                  | 22 |
| POWER MANAGEMENT FEATURE                            | 25 |
| TROUBLE SHOOTING                                    | 26 |
| RECYCLING INFORMATION                               | 27 |
| APPENDIX                                            | 28 |
| SPECIFICATIONS : ProLite XB2474HS                   | 28 |
| SPECIFICATIONS : ProLite X2474HS                    | 29 |
| SPECIFICATIONS : ProLite XB2474HV                   | 30 |
| SPECIFICATIONS : ProLite X2474HV                    | 31 |
| DIMENSIONS: ProLite XB2474HS / ProLite XB2474HV     | 32 |
| DIMENSIONS: ProLite X2474HS / ProLite X2474HV       | 32 |
| COMPLIANT TIMING                                    | 33 |

### FOR YOUR SAFFTY

### **SAFETY PRECAUTIONS**

### WARNING

### STOP OPERATING THE MONITOR IF YOU ARE AWARE OF ANY PROBLEMS

If you notice any abnormal phenomena such as smoke, strange sounds or fumes, unplug the monitor and contact your dealer or iiyama service center immediately. Further use may be dangerous and can cause fire or electric shock.

#### **NEVER REMOVE THE CABINET**

High voltage circuits are inside the monitor. Removing the cabinet may expose you to the danger of fire or electric shock.

#### DO NOT PUT ANY OBJECT INTO THE MONITOR

Do not put any solid objects or liquids such as water into the monitor. In case of an accident, unplug your monitor immediately and contact your dealer or iiyama service center. Using the monitor with any object inside may cause fire, electric shock or damage.

### **INSTALL THE MONITOR ON A FLAT, STABLE SURFACE**

The monitor may cause an injury if it falls or is dropped.

#### DO NOT USE THE MONITOR NEAR WATER

Do not use where water may be splashed or spilt onto the monitor as it may cause fire or electric shock.

#### **OPERATE UNDER THE SPECIFIED POWER SUPPLY**

Be sure to operate the monitor only with the specified power supply. Use of an incorrect voltage will cause malfunction and may cause fire or electric shock.

#### PROTECT THE CABLES

Do not pull or bend the power cable and signal cable. Do not place the monitor or any other heavy objects on the cables. If damaged, the cables may cause fire or electric shock.

### ADVERSE WEATHER CONDITIONS

It is advisable not to operate the monitor during a heavy thunder storm as the continual breaks in power may cause malfunction. It is also advised not to touch the plug in these circumstances as it may cause electric shock.

### CAUTION

#### **INSTALLATION LOCATION**

Do not install the monitor where sudden temperature changes may occur, or in humid, dusty or smoky areas as it may cause fire, electric shock or damage. You should also avoid areas where the sun shines directly on the monitor.

#### DO NOT PLACE THE MONITOR IN A HAZARDOUS POSITION

The monitor may topple and cause injury if not suitably located. Please also ensure that you do not place any heavy objects on the monitor, and that all cables are routed such that children may not pull the cables and possibly cause injury.

### **MAINTAIN GOOD VENTILATION**

Ventilation slots are provided to keep the monitor from overheating. Covering the slots may cause fire. To allow adequate air circulation, place the monitor at least 10 cm (or 4 inches) from any walls. Do not remove the tilt stand when operating the monitor. Ventilation slots on the back of the cabinet will be blocked and the monitor may overheat if the stand is removed. This may cause fire or damage. Operating the monitor on its back, side, upside down or on a carpet or any other soft material may also cause damage.

### DISCONNECT THE CABLES WHEN YOU MOVE THE MONITOR

When you move the monitor, turn off the power switch, unplug the monitor and be sure the signal cable is disconnected. If you do not disconnect them, it may cause fire or electric shock.

### **UNPLUG THE MONITOR**

If the monitor is not in use for a long period of time it is recommended that it is left unplugged to avoid accidents.

#### HOLD THE PLUG WHEN DISCONNECTING

To disconnect the power cable or signal cable, always pull it by the plug. Never pull on the cable itself as this may cause fire or electric shock.

#### DO NOT TOUCH THE PLUG WITH WET HANDS

Pulling or inserting the plug with wet hands may cause electric shock.

### WHEN YOU INSTALL THE MONITOR ON YOUR COMPUTER

Be sure the computer is strong enough to hold the weight of the monitor, otherwise, you may damage your computer.

### **CAREFUL! PROTECT YOUR HANDS AND FINGERS**

- Be careful not to hurt your fingers or hands when you change the height or the angle.
- Injury can occur if care is not taken to avoid finger contact with the displays base when adjusting the height. (Just for height adjustable model.)

### **REMARK FOR 24/7 USAGE**

This product is not specifically designed for 24/7 usage in all environments.

### **OTHERS**

### **ERGONOMIC RECOMMENDATIONS**

To eliminate eye fatigue, do not operate the monitor against a bright background or in a dark room. For optimal viewing comfort, the monitor should be just below eye level and 40-60 cm (16-24 inches) away from your eyes. When using the monitor over a prolonged time, a ten minute break every hour is recommended as looking at the screen continuously can cause eye strain.

### **SPECIAL NOTES ON LCD MONITORS**

The following symptoms are normal with LCD monitors and do not indicate a problem.

#### NOTE

- When you first turn on the LCD monitor, the picture may not fit in the display area because of the type of computer that is used. In this case, adjust the picture position to the correct position.
- You may find slightly uneven brightness on the screen depending on the desktop pattern you use.
- Due to the nature of the LCD screen, an afterimage of the previous screen may remain after switching the image, when the same image is displayed for hours. In this case, the screen can be recovered slowly by changing the image or turning off the Power Switch for some hours.

### **CUSTOMER SERVICE**

NOTE If you have to return your unit for service and the original packaging has been discarded, please contact your dealer or iiyama service center for advice or replacement packaging.

### **CLEANING**

### WARNING

■ If you drop any materials or liquids such as water into the monitor when cleaning, unplug the power cable immediately and contact your dealer or iiyama service center.

### CAUTION

■ For safety reasons, turn off the power switch and unplug the monitor before you clean it

### NOTE

- To protect the LCD panel, do not scratch or rub the screen with a hard object.
- Never use any of the following strong solvents. These will damage the cabinet and the LCD screen.

Thinner Spray-type cleaner

Benzine Wax

Abrasive cleaner Acid or Alkaline solvent

■ Touching the cabinet with any product made from rubber or plastic for a long time may cause degeneration or loss of paint on the cabinet.

**CABINET** 

Stains can be removed with a cloth lightly moistened with a mild detergent solvent. Then wipe the cabinet with a soft dry cloth.

LCD

Periodic cleaning with a soft dry cloth is recommended.

SCREEN

Don't use tissue paper etc. because these will damage the LCD screen.

### BEFORE YOU OPERATE THE MONITOR

### **FEATURES**

- ♦ Supports Resolutions up to 1920 × 1080
- High Contrast 3000:1 (Typical), Adv. Contrast Function Available / Brightness 250cd/m² (Typical) / Quick Response Time 4ms (Gray to Gray)
- Flicker Free
- ◆ Blue Light Reducer
- Digital Character Smoothing
- ◆ Automatic Set-up
- Stereo Speakers : ProLite XB2474HS / ProLite X2474HS
   2 × 2.5W Stereo Speakers
- Plug & Play VESA DDC2B Compliant Windows® 7/8.1/10 Compliant
- ◆ Power Management (ENERGY STAR® and VESA DPMS Compliant)
- ♦ VESA Mounting Standard (100mm×100mm) Compliant
- ♦ Keyhole for Security Lock

### CHECKING THE CONTENTS OF THE PACKAGE

The following accessories are included in your package. Check to see if they are enclosed with the monitor. If anything is missing or damaged, please contact your local iiyama dealer or regional iiyama office.

■ Power Cable\*¹

■ VGA Cable\*<sup>2</sup>

■ HDMI Cable\*3

■ Stand-Base

■ Stand\*4

■ Screw for stand fixing (3pcs)\*5

■ Safety Guide

■ Quick Start Guide

### CAUTION

- \*1 The rating of the Power Cable enclosed in 120V area is 10A/125V. If you are using a power supply higher than this rating, then a power cable with a rating of 10A/250V must be used. However, all guarantees and warranties are void for any problems or damage caused by a power cable not supplied by iiyama.
- \*2 Accessory for ProLite XB2474HV / ProLite X2474HV.
- \*3 Accessory for ProLite XB2474HS / ProLite X2474HS.
- \*4 Accessory for ProLite X2474HS / ProLite X2474HV.
- \*5 Accessory for ProLite XB2474HS / ProLite XB2474HV.

### WALL MOUNTING

- WARNING When you use with the wall mounting, in consideration of thickness of the mounting stage, tighten the M4 Screw with washer which "L" length is 7mm to fasten the monitor. Using the screw longer than this may cause electric shock or damage because it may contact with the electrical parts inside the monitor.
  - Please check if the wall or ceiling can support the weight of the monitor before mounting it.

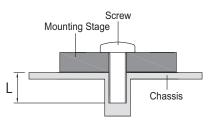

### FITTING AND REMOVAL OF BASE: ProLite XB2474HS / ProLite XB2474HV

- CAUTION Put the monitor on a stable surface. The monitor may cause injury or damage if it falls or is dropped.
  - Do not give a strong impact to the monitor. It may cause damage.
  - Unplug the monitor before removal or installation to avoid electric shock or damage.

#### <Installation>

- ① Put a piece of soft cloth on the table beforehand to prevent the monitor from being scratched. Lay the monitor flat on a table with front face down.
- 2 Hold the monitor and push the Stand-Base.
- ③ Use 'thumb screw' provided to secure base to monitor column.

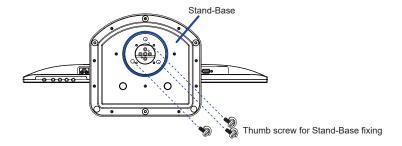

#### <Removal>

- 1 Put a piece of soft cloth on the table beforehand to prevent the monitor from being scratched. Lay the monitor flat on a table with front face down.
- (2) Remove 'thumb screw' to remove base from monitor column.

#### <Stopper>

Put the monitor on a flat surface. Press the stopper at the back of the stand while pushing the monitor from the top. Careful attention is required as the monitor is sprung loaded and the stand may expand quickly.

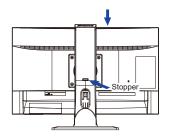

### FITTING AND REMOVAL OF BASE: ProLite X2474HS / ProLite X2474HV

- CAUTION Put the monitor on a stable surface. The monitor may cause injury or damage if it falls or is dropped.
  - Do not give a strong impact to the monitor. It may cause damage.
  - Unplug the monitor before removal or installation to avoid electric shock or damage.

### <Installation>

- 1) Put a piece of soft cloth on the table beforehand to prevent the monitor from being scratched. Lay the monitor flat on a table with front face
- 2 Hold the monitor and push the Stand until it clicks and is secure.
- 3 Hold the monitor and push the Stand-Base until it clicks and is secure.

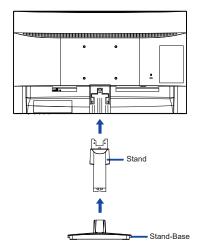

#### <Removal>

- 1 Put a piece of soft cloth on the table beforehand to prevent the monitor from being scratched. Lay the monitor flat on a table with front face down.
- 2) Press and hold the hooks inside, and pull the Stand-Base.
- (3) Press the hook and remove the Stand.

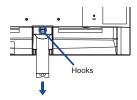

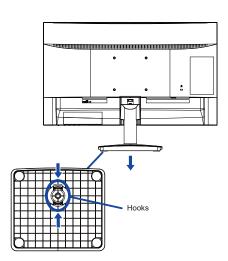

### CONTROLS AND CONNECTORS: ProLite XB2474HS / ProLite XB2474HV

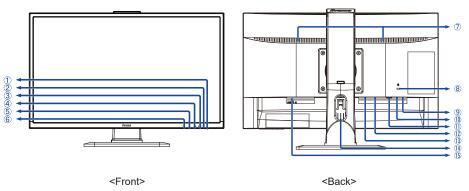

- ① Power Switch (())
- ② Power Indicator

NOTE Blue: Normal operation

Orange: Power Management

- ③ Input select\*2 / Select Button (INPUT\*2/SELECT)\*1
- ④ Scroll up / Audio Adjust\*2 Button ( ► / 戊 \*² )\*1
- (5) Scroll down / i-Style Color Button ( ◀ / i )\*1
- ⑥ Menu / Exit Button (MENU/EXIT)
- (7) Speakers\*2
- 8 Keyhole for Security Lock

NOTE You can fasten a security lock and cable to prevent the monitor from being removed without your permission.

- 9 Headphone Connector ( \$\infty\$)\*2
- 1 Audio Connector ( )\*2
- 1 VGA Connector (VGA)
- 12 HDMI Connector (HDMI)\*2
- (13) DisplayPort Connector (DP)\*2
- (14) Cable Holes
- (5) AC Connector( ∼: Alternating current) (AC POWER IN)
- \*1 You can skip the Menu items and display an adjustment scale directly.
- \*2 Available for ProLite XB2474HS only.

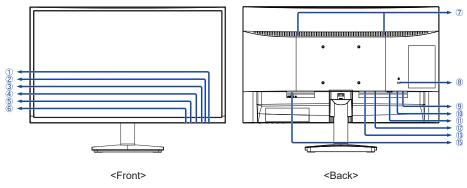

- 1 Power Switch ((h))
- 2 Power Indicator

NOTE Blue: Normal operation

Orange: Power Management

- ③ Input select\*² / Select Button (INPUT\*²/SELECT)\*¹
- ④ Scroll up / Audio Adjust\*2 Button ( ► / □ \*2 )\*1
- (5) Scroll down / i-Style Color Button ( ◀ / i )\*1
- ⑥ Menu / Exit Button (MENU/EXIT)
- (7) Speakers\*2
- 8 Keyhole for Security Lock

NOTE You can fasten a security lock and cable to prevent the monitor from being removed without your permission.

- Headphone Connector ( ) )\*2
- 1 Audio Connector ( )\*2
- ① VGA Connector (VGA)
- 12 HDMI Connector (HDMI)\*2
- (13) DisplayPort Connector (DP)\*2
- ⑤ AC Connector( ~: Alternating current) (AC POWER IN)
- \*1 You can skip the Menu items and display an adjustment scale directly.
- \*2 Available for ProLite X2474HS only.

### CONNECTING YOUR MONITOR: ProLite XB2474HS / ProLite XB2474HV

- 1 Ensure that both the computer and the monitor are switched off.
- 2 Connect the computer to the monitor with the signal cable.
- ③ Connect the monitor to the audio equipment with the Audio Cable for computer when using the audio features.
- (4) Connect the Power Cable to the monitor first and then to the power supply.
- (5) Turn on your monitor and computer.

#### NOTE

- The signal cables used for connecting the computer and monitor may vary with the type of computer used. An incorrect connection may cause serious damage to both the monitor and the computer. The cable supplied with the monitor is for a standard connector. If a special cable is required please contact your local iiyama dealer or regional iiyama office.
- For connection to Macintosh computers, contact your local iiyama dealer or regional iiyama office for a suitable adaptor.
- Make sure you tighten the finger screws at each end of the signal cable.
- Excessive sound pressure from ear-/headphones can cause hearing damage/hearing loss.

### [Example of Connection]

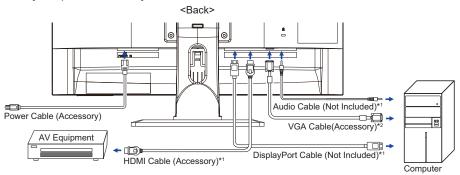

- \*1 Available for ProLite XB2474HS only.
- \*2 Not included in the ProLite XB2474HS.
  VGA cable is not supplied with the monitor. If you use low quality VGA cable, it may cause a result of electro-magnetic interference. Please contact the iiyama Support Centre in your country if you wish to connect the monitor via the VGA input.

### [ Collect Cables ]

- 1) Put the cables through the cable hole.
- 2 Collect cables at the back of the stand.

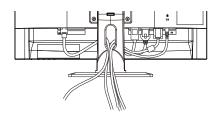

### CONNECTING YOUR MONITOR: ProLite X2474HS / ProLite X2474HV

- (1) Ensure that both the computer and the monitor are switched off.
- (2) Connect the computer to the monitor with the signal cable.
- (3) Connect the monitor to the audio equipment with the Audio Cable for computer when using the audio features
- (4) Connect the Power Cable to the monitor first and then to the power supply.
- (5) Turn on your monitor and computer.

#### NOTE

- The signal cables used for connecting the computer and monitor may vary with the type of computer used. An incorrect connection may cause serious damage to both the monitor and the computer. The cable supplied with the monitor is for a standard connector. If a special cable is required please contact your local iiyama dealer or regional iivama office.
- For connection to Macintosh computers, contact your local iiyama dealer or regional iivama office for a suitable adaptor.
- Make sure you tighten the finger screws at each end of the signal cable.
- Excessive sound pressure from ear-/headphones can cause hearing damage/hearing loss.

### [Example of Connection]

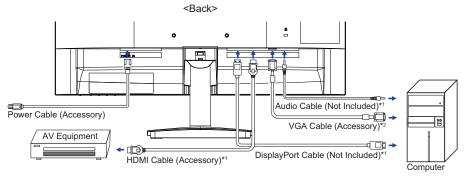

- \*1 Available for ProLite X2474HS only.
- \*2 Not included in the ProLite X2474HS.

VGA cable is not supplied with the monitor. If you use low quality VGA cable, it may cause a result of electro-magnetic interference. Please contact the iiyama Support Centre in your country if you wish to connect the monitor via the VGA input.

### **COMPUTER SETTING**

Signal Timing Change to the desired signal timing listed on page 33: COMPLIANT TIMING.

### ADJUSTING THE VIEWING ANGLE: ProLite X2474HS / ProLite X2474HV

- For optimal viewing it is recommended to look at the full face of the monitor.
- Hold the stand so that the monitor does not topple when you change the monitor's angle.
- You are able to adjust the monitor's angle up to 20° upward, 3° downward.
- In order to ensure a healthy and relaxed body position when using the monitor at visual display workstations, it is recommended that the adjusted tilt angle should not exceed 10 degrees. Adjust the monitor's angle to your own preference.
- NOTE
- Do not touch the LCD screen when you change the angle. It may cause damage or break the LCD screen.
- Careful attention is required not to catch your fingers or hands when you change the angle.

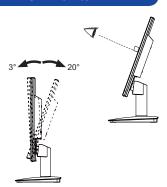

### ADJUSTING THE HEIGHT AND THE VIEWING ANGLE: ProLite XB2474HS / ProLite XB2474HV

- For optimal viewing it is recommended to position yourself directly opposite to the full face of the monitor, then adjust the monitor's height and angle to your own preference.
- Hold the panel so that the monitor does not topple when you change the monitor's height or angle.
- You are able to adjust the monitor's height up to 130mm, angle up to 45 degrees right and left, 22 degrees upward and 5 degrees downward.
- NOTE Do not touch the LCD screen when you change the height or the angle. It may cause damage or break the LCD screen.
  - Careful attention is required not to catch your fingers or hands when you change the height or the angle.
  - Injury can occur if care is not taken to avoid finger contact with the displays base when adjusting the height.

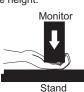

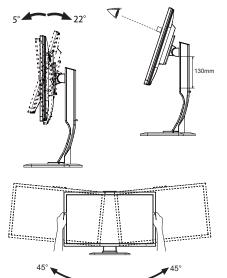

### PANEL ROTATION: ProLite XB2474HS / ProLite XB2474HV

- 1 Adjust the monitor's height.
- (2) Rotate the panel 90 degrees.

Portrait: Turn clockwise.

Landscape: Turn counter clockwise.

#### NOTE

- Attempting to rotate without fully extending upward may cause damage to stand.
- Video card for portrait display will be required for rotating the image on the screen.
- (3) Adjust the monitor's angle to your preference.

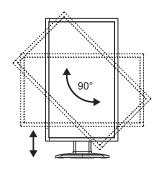

### OPERATING THE MONITOR

To create the best picture, your iiyama LCD monitor has been preset at the factory with the COMPLIANT TIMING shown on page 33. You are also able to adjust the picture by following the button operation shown below. For more detailed adjustments, see page 22 for SCREEN ADJUSTMENTS.

① Press the MENU Button to start the On Screen Display (OSD) feature. There are additional Menu items which can be switched by using the ◀/▶ Buttons.

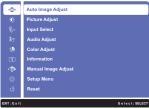

- ② Select the Menu item which contains the adjustment icon relating to the adjustment you want to make. Press the SELECT Button. Then, use the ◀ / ▶ Buttons to highlight the desired adjustment icon.
- ③ Press the SELECT Button again. Use the ◀ / ▶ Buttons to make the appropriate adjustment or setting.
- Press the EXIT Button to leave the menu, and the settings you just made would be automatically saved.

For example, to correct for vertical position, select Menu item of Manual Image Adjust and then press the SELECT Button. Then, select H./V.Position by using the ◀ / ▶ Buttons.

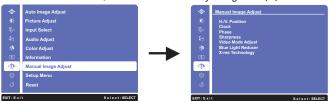

An adjustment page appears after you press the SELECT Button. Then, select V. Position by using the  $\blacktriangleleft$  /  $\blacktriangleright$  Buttons. Press the SELECT Button again. Then, use the  $\blacktriangleleft$  /  $\blacktriangleright$  Buttons to change the vertical position settings. The vertical position of the overall display should be changing accordingly while you are doing this.

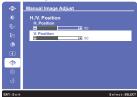

Press the EXIT Button lastly, it ends, all changes are saved in the memory.

### NOTE

- When button operations are aborted during adjustment, On-Screen Display disappears when the time set for the OSD Time Out has passed. Also, the EXIT button can be used to return previous menu and turn off the On-Screen Display.
- Any changes are automatically saved in the memory when the On Screen Display disappears. Turning off the power should be avoided while using the Menu.
- Adjustments for H./V. Position, Clock and Phase are saved for each signal timing. Except for these adjustments, all other adjustments have only one setting which applies to all signal timings.

### **ADJUSTMENT MENU CONTENTS**

| Auto Image Adjust Only Analog Input | Auto Image Adjust                                       |
|-------------------------------------|---------------------------------------------------------|
| Adjustment Item                     | Problem / Option Button to Press                        |
| Auto Image Adjust * Direct          | Adjust H. / V. Position, Clock and Phase automatically. |

<sup>\*</sup> For best results, use the Auto Image Adjust in conjunction with the adjustment pattern. See page 22 for SCREEN ADJUSTMENTS.

### **Direct**

You can skip the Menu items and display an adjustment scale directly by using the following button operations.

 Auto Image Adjust: Pressing and holding of the ◀ Button for about 2 seconds when the Menu is not displayed.

| Picture Adjust                                                                                                    | <b>₩</b>                                           | Picture Adjust                                   |  |  |
|----------------------------------------------------------------------------------------------------|----------------------------------------------------|--------------------------------------------------|--|--|
| Adjustment Item                                                                                                    | Proble                                             | em / Option Button to Press                      |  |  |
| Contrast *2                                                                                                    | Too dul<br>Too inte                                |                                                  |  |  |
| Brightness *1.2                                                                                                    | Too dar<br>Too briç                                | 7. 1.1                                           |  |  |
| Adv. Contrast * <sup>2,3</sup>                                                                                                    | Off                                                | Typical Contrast Ratio                           |  |  |
| Auv. Contrast                                                                                                    | On                                                 | Increased Contrast Ratio                         |  |  |
|                                                                                                    | Off                                                | Normal                                           |  |  |
| ECO Mode *2                                                                                                    | 1                                                  | Brightness of back-light is reduced.             |  |  |
| ECO Mode                                                                                                    | 2 Brightness of back-light is reduced more than 1. |                                                  |  |  |
|                                                                                                    | 3                                                  | Brightness of back-light is reduced more than 2. |  |  |
| Overdrive  Overdrive  Overdrive  Off / -2 / -1 / 0 / +1 / +2  It will improve the gray level response time of the LCD panel.  A higher level results in a faster response time. |                                                    |                                                  |  |  |

<sup>\*</sup>¹ Adjust the Brightness when you are using the monitor in a dark room and feel the screen is too bright.

<sup>\*2</sup> See page 21 for Disabled function matrix.

<sup>\*3</sup> To activate the option, mark it in the setup menu. To deactivate it, remove the marking.

| Input Select * Direct Input Select                                                                        |             |                                                 |                  |  |  |
|----------------------------------------------------------------------------------------------------|-------------|-------------------------------------------------|------------------|--|--|
| Adjustment Item                                                                                           | Problem /   | Option                                          | Button to Press  |  |  |
|                                                                                                    | VGA         | Select the VGA input.                           |                  |  |  |
|                                                                                                    | HDMI        | Select the HDMI input.                          |                  |  |  |
| Input Select                                                                                              | DisplayPort | Select the DisplayPort input.                   |                  |  |  |
|                                                                                                    | Auto        | Search for an available input so automatically. | ource and select |  |  |
| NOTE Input source is fixed, not selected automatically when VGA, HDMI and DisplayPort which are selected. |             |                                                 |                  |  |  |

<sup>\*</sup> Available for ProLite XB2474HS / ProLite X2474HS only.

### **Direct**

You can skip the Menu items and display an adjustment scale directly by using the following button operations.

• Input Select: Press the INPUT Button when the Menu is not displayed.

| Audio Adjust *1 Direct | Ş∄ Aı                | udio Adjust                                    |
|------------------------|----------------------|------------------------------------------------|
| Adjustment Item        | Problem /            | Option Button to Press                         |
| Volume                 | Too soft<br>Too loud | <b>+ + +</b>                                   |
| Mute *2 Direct         | Off                  | Return the sound volume to the previous level. |
| Mute                   | On                   | Turn off the sound temporarily.                |
|                        | Line-In              | Select the Line-In input.                      |
| Audio Input *3         | HDMI                 | Select the HDMI input.                         |
|                        | DisplayPort          | Select the DisplayPort input.                  |

<sup>\*1</sup> Available for ProLite XB2474HS / ProLite X2474HS only.

### **Direct**

You can skip the Menu items and display an adjustment scale directly by using the following button operations.

- Audio Adjust: Press the 

  Button when the Menu is not displayed.
- Mute: Pressing and holding of the Button for about 2 seconds when the Menu is not displayed.

Mute and Unmute are switched as follows by pressing the Button successively.

<sup>\*2</sup> To activate the option, mark it in the setup menu. To deactivate it, remove the marking.

<sup>\*3</sup> Suitable for HDMI / DisplayPort input only.

| Color Adjust *       | 8          | Color Adjust                                                    |
|----------------------|------------|-----------------------------------------------------------------|
| Adjustment Item      | Problem    | / Option Button to Press                                        |
| Cool                 | Bluish whi | te                                                              |
| Normal               | Greenish v | white                                                           |
| Warm                 | Reddish w  | hite                                                            |
|                      | Red        | Too weak                                                        |
| User Color           | Green      | Too strong                                                      |
|                      | Blue       | 100 Strong                                                      |
|                      | Off        | Return to a state set by color adjustment except i-Style Color. |
|                      | Standard   | For general windows environment and monitor default setting.    |
| i-Style Color Direct | Game       | For PC game environment.                                        |
|                      | Cinema     | For movie and video environment.                                |
|                      | Scenery    | For displaying outdoor scenery images                           |
|                      | Text       | For text editing and viewing in a word processing               |

<sup>\*</sup> See page 21 for Disabled function matrix.

## Direct

You can skip the Menu items and display an adjustment scale directly by using the following button operations.

• i-Style Color: Press the ◀ Button when the Menu is not displayed.

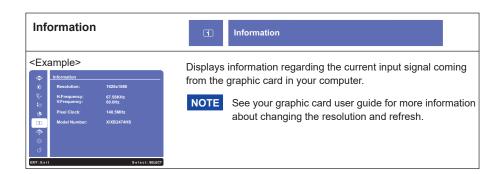

| Manual Image Adjust   | (कुं)                                                                                                    | Manual Image Adjust                                                                                                    |  |
|-----------------------|----------------------------------------------------------------------------------------------------|----------------------------------------------------------------------------------------------------|--|
| Adjustment Item       | Problem                                                                                                    | / Option Button to Press                                                                                                    |  |
| H /V Position *1.2    | H. Position                                                                                                    | Too left Too right                                                                                                    |  |
| 11./V. T OSIBOT       | V. Position                                                                                                    | Too low Too high                                                                                                    |  |
| Clock *1              | Too n                                                                                                    | narrow                                                                                                    |  |
| Phase *1              | To correct flickering text or lines                                                                                                    |                                                                                                    |  |
| Sharpness             | You can change the picture quality from 1 to 5 (soft to sharp).  Press the ▶ Button to change the picture quality in numerical order. Press the ◀ Button to change the picture quality in reverse numerical order.  Adjust the picture quality at resolutions of less 1920 x 1080.  You can change the picture quality (5 steps). |                                                                                                    |  |
| Video Mode Adjust     | Aspect                                                                                                    | ull screen display xpansion display of Aspect                                                                                              |  |
| Blue Light Reducer *4 | Off Typical  1 Blue light is reduced.  2 Blue light is reduced more than Mode1.  3 Blue light is reduced more than Mode2.                                                                                                    |                                                                                                    |  |
| X-Res Technology *5   | Soft E                                                                                                    | Iormal Inhance the picture edge. Inhance the picture edge more than the Soft option. Inhance the picture edge more than the Middle option. |  |

<sup>\*1</sup> Only Analog Input.

<sup>\*2</sup> See page 22 for SCREEN ADJUSTMENTS.

<sup>\*3</sup> It can display in the center of the screen with a 4:3, 5:4 or 16:10 aspect ratio when input video resolution is 4:3, 5:4 or 16:10.

<sup>\*4</sup> See page 21 for Disabled function matrix.

<sup>\*5</sup> Available for ProLite XB2474HS / ProLite X2474HS only.

| Setup Menu Setup Menu                                                 |                   |                                                                     |          |                     |  |
|-----------------------------------------------------------------------|-------------------|---------------------------------------------------------------------|----------|---------------------|--|
| Adjustment Item                                                       | Problem /         | Option                                                              |          | Button to Press     |  |
|                                                                       | English           | English                                                             | Italiano | Italian             |  |
|                                                                       | Français          | French                                                              | Русский  | Russian             |  |
| Language Select                                                       | Deutsch           | German                                                              | 日本語      | Japanese            |  |
|                                                                       | Nederlands        | Dutch                                                               | 简体中文     | Simplified Chinese  |  |
|                                                                       | Polski            | Polish                                                              | 繁體中文     | Traditional Chinese |  |
|                                                                       | Česky             | Czech                                                               |          |                     |  |
| OSD Position                                                          | OSD<br>H.Position | OSD is too left OSD is too right                                    |          |                     |  |
|                                                                       | OSD<br>V.Position | OSD is too low OSD is too high                                      |          |                     |  |
| OSD Time Out                                                          |                   | You can set the OSD display duration time. 5 / 15 / 30 / 60 seconds |          |                     |  |
| OCD Dookses and *                                                     | Off               | Retune the background of OSD.                                       |          |                     |  |
| OSD Background*                                                       | On                | On The background of OSD is made transparent.                       |          |                     |  |
| Opening Logo*                                                         | Off               | iiyama Logo does not display when the monitor is turned on.         |          |                     |  |
|                                                                       | On                | iiyama Logo displayed when the monitor is turned on                 |          |                     |  |
| LED*                                                                  | Off               | The Power Indicator is turned Off.                                  |          |                     |  |
| LED                                                                   | On                | The Power Indicator is turned On.                                   |          |                     |  |
| NOTE Turn Off the Power Indicator when you are bothered by the light. |                   |                                                                     |          |                     |  |

<sup>\*</sup> To activate the option, mark it in the setup menu. To deactivate it, remove the marking.

| Reset           | <b>ී Reset</b>                   |                 |
|-----------------|----------------------------------|-----------------|
| Adjustment Item | Problem / Option                 | Button to Press |
| Reset           | Factory-preset data is restored. |                 |

#### Lock Mode

#### <OSD Menu>

- 1. The OSD lock will be activated by pressing the front buttons MENU and ▶ for about 10 seconds. If you try to access the OSD by pressing any of the buttons MENU, ◀, ▶ and SELECT, message "OSD Locked" will appear on the screen.
- 2. The OSD lock will be deactivated by pressing the front buttons MENU and ▶ again for 10 seconds.

### <Power Switch>

- 1. The power switch lock will be activated by pressing the front buttons MENU and ◀ for 10 seconds. Locking the power switch means that won't be able to turn off the Monitor while the power switch is locked. If presses the power switch message "Power Button Locked" will appear on the screen.
- 2. The power switch lock will be deactivated by pressing the front buttons MENU and ◀ again for about 10 seconds.

#### ■ Disabled function matrix

|          |                       | After enabled function |            |                  |             |           |       |                       |
|----------|-----------------------|------------------------|------------|------------------|-------------|-----------|-------|-----------------------|
|          |                       | Contrast               | Brightness | Adv.<br>Contrast | ECO<br>Mode | Overdrive | Color | Blue Light<br>Reducer |
|          | Adv. Contrast         | 0                      | ×          | _                | ×           | 0         | 0     | ×                     |
| Function | ECO Mode              | 0                      | ×          | ×                | _           | 0         | 0     | ×                     |
| enabled  | i-Style Color         | ×                      | ×          | ×                | ×           | 0         | ×     | ×                     |
|          | Blue Light<br>Reducer | 0                      | 0          | ×                | ×           | 0         | ×     | _                     |

○ : adiustable × · disabled

### **SCREEN ADJUSTMENTS**

Adjust the image by following the procedure below to get the desired picture when selecting Analog input.

- The screen adjustments described in this manual are designed to set image position and minimize flicker or blur for the particular computer in use.
- The monitor is designed to provide the best performance at resolution of 1920 × 1080, but can not provide the best at resolutions of less than 1920 × 1080 because the picture is automatically stretched to fit the full screen. It is recommended to operate at resolution of 1920 × 1080 in normal use.
- Displayed text or lines will be blurred or irregular in thickness when the picture is stretched due to the screen enlargement process.
- It is preferable to adjust the image position and frequency with the monitor controls, rather than the computer software or utilities.
- Perform adjustments after a warm-up period of at least thirty minutes.
- Additional adjustments may be required after the Auto Image Adjust depending on the resolution or signal timing.
- The Auto Image Adjust may not work correctly when displaying the picture other than the screen adjustment pattern. In this case, manual adjustments are required.

There are two ways to adjust the screen. One way is automatic adjustment for Position, Clock and Phase. The other way is performing each adjustment manually.

Perform the Auto Image Adjust first when the monitor is connected to a new computer, or resolution is changed. If the screen has a flicker or blur, or the picture does not fit in the display area after performing the Auto Image Adjust, manual adjustments are required. Both adjustments should be made by using the screen adjustment pattern (Test.bmp) obtained via the IIYAMA web site (http://www.iiyama.com).

Adjust the image by following the procedure below to get the desired picture. This manual explains adjustment under Windows® OS.

- ① Display the picture at the optimum resolution.
- 2 Enter the Test.bmp (screen adjustment pattern) to wallpaper.

NOTE

- Consult the appropriate documentation for doing this.
- Test.bmp is made at resolution of 1280 × 1024. Set the display position to center in the wallpaper setting dialogue box.

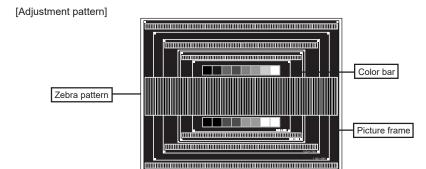

- ③ Pressing and holding of the ■ Button for about 2 seconds. (Auto Image Adjust)
- 4 Adjust the image manually by following procedure below when the screen has a flicker or blur, or the picture does not fit in the display area after performing the Auto Image Adjust.
- (5) Adjust the V.Position so that the top and bottom of the picture frame will fit to the display area.

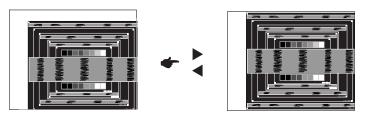

(6) 1) Adjust the H.Position so that the left side of the picture frame will move to the left edge of the display area.

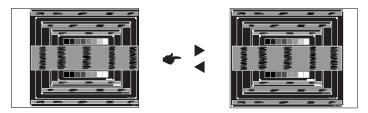

2) Stretch the right side of the picture frame to the right edge of the display area by adjusting the Clock.

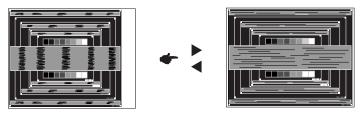

### NOTE

- When the left side of the picture frame moves apart from the left edge of the display area during the Clock adjustment, adjust steps 1) and 2).
- Another way to make the Clock adjustment is to correct the vertical wavy lines in the zebra pattern.
- The picture may flicker during the Clock, H.Position and V.Position adjustment.
- In case the picture frame is bigger or smaller than the data display area after the Clock adjustment, repeat steps from 3.

Adjust the Phase to correct horizontal wavy noise, flicker or blur in the zebra pattern.

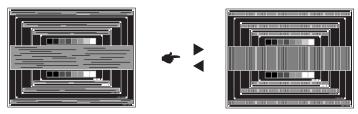

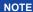

- NOTE In case the strong flicker or blurs remain on a part of the screen, repeat steps ⑥ and (7) because the Clock may not be adjusted correctly. If the flicker or blurs still remain, set the refresh rate of computer to low (60Hz) and repeat steps from 3 again.
  - Adjust the H.Position after the Phase adjustment if the horizontal position moves during the adjustment.
- Adjust the Brightness and Color to get the desired picture after you complete the Clock and Phase adjustments.

Put back your favorite wallpaper.

### **POWER MANAGEMENT FEATURE**

The power management feature of this product complies with power saving requirement of ENERGY STAR® and VESA DPMS. When activated, it automatically reduces unnecessary power consumption of the monitor when your computer is not in use.

To use the feature, the monitor needs to be connected to a VESA DPMS compliant computer. There is a power management step the monitor takes as described below. The power management function, including any timer settings is configured by the operating system. Check your operating system manual for information on how this can be configured.

#### ■ Power Management Mode

When the H-sync signal / V-sync signal / H and V sync signals from the computer are off, the monitor enters into Power Management Mode which reduces the power consumption to less than 0.5W. The screen becomes dark, and the power indicator turns to orange. From Power Management Mode, the image reappears in several seconds when either the keyboard or the mouse are touched again.

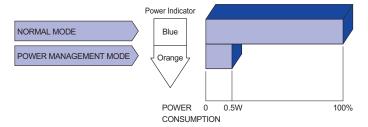

### NOTE

- Even when using the power management mode, the monitor consumes electricity. Turn off the Power Switch whenever the monitor is not in use, during the night and weekends, to avoid unnecessary power consumption.
- It is possible that the video signal from the computer may be on while the H or V sync signal is missing. In this instance, the POWER MANAGEMENT feature may not work properly.

### TROUBLE SHOOTING

If the monitor fails to operate correctly, please follow the steps below for a possible solution.

- 1. Perform the adjustments described in OPERATING THE MONITOR, depending on the problem you have. If the monitor does not get a picture, skip to 2.
- Consult the following items if you cannot find an appropriate adjustment item in OPERATING THE MONITOR or if the problem persists.
- 3. If you are experiencing a problem which is not described below or you cannot correct the problem, discontinue using the monitor and contact your dealer or ijyama service center for further assistance.

|   | Problem                                   | Check                                                                                                    |
|---|-------------------------------------------|----------------------------------------------------------------------------------------------------|
| 1 | The picture does not appear.              |                                                                                                    |
|   | (Power indicator does not light up.)      | <ul> <li>□ The Power Cable is firmly seated in the socket.</li> <li>□ The Power Switch is turned ON.</li> <li>□ The AC socket is live. Please check with another piece of equipment.</li> </ul>                                                                                                    |
|   | (Power indicator is blue.)                | <ul> <li>☐ If the blank screen saver is in active mode, touch the keyboard or the mouse.</li> <li>☐ Increase the Contrast and/or Brightness.</li> <li>☐ The computer is ON.</li> <li>☐ The Signal Cable is properly connected.</li> <li>☐ The signal timing of the computer is within the specification of the monitor.</li> </ul> |
|   | (Power indicator is orange.)              | <ul> <li>☐ If the monitor is in power management mode, touch the keyboard or the mouse.</li> <li>☐ The computer is ON.</li> <li>☐ The Signal Cable is properly connected.</li> <li>☐ The signal timing of the computer is within the specification of the monitor.</li> </ul>                                                      |
| 2 | The screen is not synchronized.           | ☐ The Signal Cable is properly connected. ☐ The signal timing of the computer is within the specification of the monitor. ☐ The video output level of the computer is within the specification of the monitor.                                                                                                    |
| 3 | The screen position is not in the center. | ☐ The signal timing of the computer is within the specification of the monitor.                                                                                                    |
| 4 | The screen is too bright or too dark.     | $\hfill\square$<br>The video output level of the computer is within the specification of the monitor.                                                                                                    |
| ⑤ | The screen is shaking.                    | ☐ The power voltage is within the specification of the monitor. ☐ The signal timing of the computer is within the specification of the monitor.                                                                                                    |

| 6 No sound.                         | ☐ The audio equipment (computer etc.) is ON.                                                                 |
|-------------------------------------|----------------------------------------------------------------------------------------------------|
|                                     | ☐ The Audio Cable is properly connected.                                                                     |
|                                     | ☐ The Volume is turned up.                                                                                   |
|                                     | ☐ The Mute is OFF.                                                                                           |
|                                     | $\hfill\square$<br>The audio output level of the audio equipment is within the specification of the monitor. |
| The sound is too loud or too quiet. | $\hfill\square$<br>The audio output level of the audio equipment is within the specification of the monitor. |
| 8 A strange noise is heard.         | ☐ The Audio Cable is properly connected.                                                                     |

Check

### **RECYCLING INFORMATION**

**Problem** 

For better environment protection please don't dispose your monitor. Please visit our web site: www.iiyama.com/recycle for monitor recycling.

### **APPENDIX**

Design and specifications are subject to change without prior notice.

### **SPECIFICATIONS: ProLite XB2474HS**

| Size Category           |                  | 24"                                                                                                    |  |  |
|-------------------------|------------------|----------------------------------------------------------------------------------------------------|--|--|
| LCD<br>Panel            | Panel technology | VA                                                                                                    |  |  |
|                         | Size             | Diagonal: 23.6" (60cm)                                                                                                    |  |  |
|                         | Pixel pitch      | 0.272mm H × 0.272mm V                                                                                                    |  |  |
|                         | Brightness       | 250cd/m <sup>2</sup> (Typical)                                                                                                    |  |  |
|                         | Contrast ratio   | 3000 : 1 (Typical), Adv. Contrast Function Available                                                                                                    |  |  |
|                         | Viewable angle   | Right / Left : 89 degrees each, Up / Down: 89 degrees each (Typica                                                                                                    |  |  |
|                         | Response time    | 4ms (Gray to Gray)                                                                                                    |  |  |
| Display C               | Colors           | Approx.16.7M                                                                                                    |  |  |
| Sync Frequency          |                  | VGA: Horizontal: 30.0-80.0kHz, Vertical: 55-75Hz<br>HDMI: Horizontal: 30.0-84.0kHz, Vertical: 50-75Hz<br>DisplayPort: Horizontal: 30.0-84.0kHz, Vertical: 50-75Hz      |  |  |
| Native Resolution       |                  | 1920 × 1080, 2.1 MegaPixels                                                                                                    |  |  |
| Support max. resolution |                  | VGA: 1920 × 1080 60Hz<br>HDMI: 1920 × 1080 75Hz<br>DisplayPort: 1920 × 1080 75Hz                                                                                       |  |  |
| Input Connector         |                  | VGA, HDMI, DisplayPort                                                                                                    |  |  |
| Plug & Play             |                  | VESA DDC2B™                                                                                                    |  |  |
| Input Sync Signal       |                  | Separate sync: TTL, Positive or Negative                                                                                                    |  |  |
| Input Video Signal      |                  | Analog: 0.7Vp-p (Standard), 75 $\Omega$ , Positive Digital: HDMI, DisplayPort                                                                                          |  |  |
| Input Audio Connector   |                  | ø 3.5mm mini jack (Stereo)                                                                                                    |  |  |
| Input Audio Signal      |                  | 1.0Vrms maximum                                                                                                    |  |  |
| Headphone Connector     |                  | ø 3.5mm mini jack (Stereo)                                                                                                    |  |  |
| Speakers                |                  | 2.5W × 2 (Stereo speakers)                                                                                                    |  |  |
| Maximum Screen Size     |                  | 521.3mm W × 293.2mm H / 20.51" W × 11.54" H                                                                                                    |  |  |
| Power Source            |                  | 100-240VAC, 50/60Hz, 0.8A                                                                                                    |  |  |
| Power Consumption*      |                  | 19W typical, Power management mode: 0.5W maximum<br>Energy Efficiency Class: A                                                                                         |  |  |
| Dimensions / Net Weight |                  | 547.5 × 382.5 - 512.5 × 230.0mm / 21.6 × 15.1 - 20.2 × 9.1" (W×H×D) 5.0kg / 11.0lbs                                                                                    |  |  |
| Tilt Angle              | •                | Upward: 22 degrees, Downward: 5 degrees, Left/Right: 45 degrees each                                                                                                   |  |  |
| Environm<br>Consider    |                  | Operating: Temperature 5 to 35°C / 41 to 95°F Humidity 10 to 80% (No condensation)  Storage: Temperature -20 to 60°C / -4 to 140°F Humidity 5 to 85% (No condensation) |  |  |
| Approval                | S                | CE, TÜV-Bauart, CU, VCCI-B, PSE, ENERGY STAR®                                                                                                    |  |  |

NOTE \* Audio equipment is not connected.

### SPECIFICATIONS : ProLite X2474HS

| Size Category                   |                  | 24"                                                                                                    |  |  |
|---------------------------------|------------------|----------------------------------------------------------------------------------------------------|--|--|
| LCD<br>Panel                    | Panel technology | VA                                                                                                    |  |  |
|                                 | Size             | Diagonal: 23.6" (60cm)                                                                                                    |  |  |
|                                 | Pixel pitch      | 0.272mm H × 0.272mm V                                                                                                    |  |  |
|                                 | Brightness       | 250cd/m² (Typical)                                                                                                    |  |  |
|                                 | Contrast ratio   | 3000 : 1 (Typical), Adv. Contrast Function Available                                                                                                    |  |  |
|                                 | Viewable angle   | Right / Left : 89 degrees each, Up / Down: 89 degrees each (Typical                                                                                                   |  |  |
|                                 | Response time    | 4ms (Gray to Gray)                                                                                                    |  |  |
| Display C                       | Colors           | Approx.16.7M                                                                                                    |  |  |
| Sync Frequency                  |                  | VGA: Horizontal: 30.0-80.0kHz, Vertical: 55-75Hz<br>HDMl: Horizontal: 30.0-84.0kHz, Vertical: 50-75Hz<br>DisplayPort: Horizontal: 30.0-84.0kHz, Vertical: 50-75Hz     |  |  |
| Native Resolution               |                  | 1920 × 1080, 2.1 MegaPixels                                                                                                    |  |  |
| Support max. resolution         |                  | VGA: 1920 × 1080 60Hz<br>HDMI: 1920 × 1080 75Hz<br>DisplayPort: 1920 × 1080 75Hz                                                                                      |  |  |
| Input Cor                       | nnector          | VGA, HDMI, DisplayPort                                                                                                    |  |  |
| Plug & Play                     |                  | VESA DDC2B™                                                                                                    |  |  |
| Input Sync Signal               |                  | Separate sync: TTL, Positive or Negative                                                                                                    |  |  |
| Input Video Signal              |                  | Analog: 0.7Vp-p (Standard), 75Ω, Positive<br>Digital: HDMI, DisplayPort                                                                                               |  |  |
| Input Audio Connector           |                  | ø 3.5mm mini jack (Stereo)                                                                                                    |  |  |
| Input Audio Signal              |                  | 1.0Vrms maximum                                                                                                    |  |  |
| Headpho                         | ne Connector     | ø 3.5mm mini jack (Stereo)                                                                                                    |  |  |
| Speakers                        | 3                | 2.5W × 2 (Stereo speakers)                                                                                                    |  |  |
| Maximum Screen Size             |                  | 521.3mm W × 293.2mm H / 20.51" W × 11.54" H                                                                                                    |  |  |
| Power Source                    |                  | 100-240VAC, 50/60Hz, 0.8A                                                                                                    |  |  |
| Power Co                        | onsumption*      | 19W typical, Power management mode: 0.5W maximum<br>Energy Efficiency Class: A                                                                                        |  |  |
| Dimensions / Net Weight         |                  | 547.5 × 405.5 × 177.0mm / 21.6 × 16.0 × 7.0" (W×H×D)<br>3.2kg / 7.1lbs                                                                                                |  |  |
| Tilt Angle                      |                  | Upward: 20 degrees, Downward: 3 degrees                                                                                                    |  |  |
| Environmental<br>Considerations |                  | Operating: Temperature 5 to 35°C / 41 to 95°F Humidity 10 to 80% (No condensation) Storage: Temperature -20 to 60°C / -4 to 140°F Humidity 5 to 85% (No condensation) |  |  |
| Approvals                       |                  | CE, TÜV-Bauart, CU, VCCI-B, PSE, ENERGY STAR®                                                                                                    |  |  |

NOTE \* Audio equipment is not connected.

## SPECIFICATIONS : ProLite XB2474HV

| Size Category           |                  | 24"                                                                                                    |  |  |
|-------------------------|------------------|----------------------------------------------------------------------------------------------------|--|--|
| LCD<br>Panel            | Panel technology | VA                                                                                                    |  |  |
|                         | Size             | Diagonal: 23.6" (60cm)                                                                                                    |  |  |
|                         | Pixel pitch      | 0.272mm H × 0.272mm V                                                                                                    |  |  |
|                         | Brightness       | 250cd/m <sup>2</sup> (Typical)                                                                                                    |  |  |
|                         | Contrast ratio   | 3000 : 1 (Typical), Adv. Contrast Function Available                                                                                                    |  |  |
|                         | Viewable angle   | Right / Left : 89 degrees each, Up / Down: 89 degrees each (Typi                                                                                            |  |  |
|                         | Response time    | 4ms (Gray to Gray)                                                                                                    |  |  |
| Display Colors          |                  | Approx.16.7M                                                                                                    |  |  |
| Sync Frequency          |                  | Horizontal: 30.0-80.0kHz, Vertical: 55-75Hz                                                                                                    |  |  |
| Native Resolution       |                  | 1920 × 1080, 2.1 MegaPixels                                                                                                    |  |  |
| Support max. resolution |                  | 1920 × 1080 60Hz                                                                                                    |  |  |
| Input Connector         |                  | VGA                                                                                                    |  |  |
| Plug & Play             |                  | VESA DDC2B™                                                                                                    |  |  |
| Input Sync Signal       |                  | Separate sync: TTL, Positive or Negative                                                                                                    |  |  |
| Input Video Signal      |                  | Analog: 0.7Vp-p (Standard), 75Ω, Positive                                                                                                    |  |  |
| Maximum Screen Size     |                  | 521.3mm W × 293.2mm H / 20.51" W × 11.54" H                                                                                                    |  |  |
| Power Source            |                  | 100-240VAC, 50/60Hz, 0.8A                                                                                                    |  |  |
| Power Consumption       |                  | 17W typical, Power management mode: 0.5W maximum                                                                                                    |  |  |
| Dimensions / Net Weight |                  | 547.5 × 382.5 - 512.5 × 230.0mm / 21.6 × 15.1 - 20.2 × 9.1" (W×H×D) 5.0kg / 11.0lbs                                                                         |  |  |
| Tilt Angle              |                  | Upward: 22 degrees, Downward: 5 degrees, Left/Right: 45 degrees each                                                                                        |  |  |
| Environn<br>Consider    |                  | Operating: Temperature 5 to 35°C / 41 to 95°F Humidity 10 to 80% (No condensation)  Storage: Temperature -20 to 60°C / -4 to 140°F to 85% (No condensation) |  |  |
| Approvals               |                  | CE, TÜV-Bauart, CU, VCCI-B, ENERGY STAR®                                                                                                    |  |  |

### SPECIFICATIONS : ProLite X2474HV

| Size Category           |                  | 24"                                                                                                    |  |  |
|-------------------------|------------------|----------------------------------------------------------------------------------------------------|--|--|
| LCD<br>Panel            | Panel technology | VA                                                                                                    |  |  |
|                         | Size             | Diagonal: 23.6" (60cm)                                                                                                    |  |  |
|                         | Pixel pitch      | 0.272mm H × 0.272mm V                                                                                                    |  |  |
|                         | Brightness       | 250cd/m² (Typical)                                                                                                    |  |  |
|                         | Contrast ratio   | 3000 : 1 (Typical), Adv. Contrast Function Available                                                                                                    |  |  |
|                         | Viewable angle   | Right / Left : 89 degrees each, Up / Down: 89 degrees each (Typical)                                                                                                  |  |  |
|                         | Response time    | 4ms (Gray to Gray)                                                                                                    |  |  |
| Display Colors          |                  | Approx.16.7M                                                                                                    |  |  |
| Sync Frequency          |                  | Horizontal: 30.0-80.0kHz, Vertical: 55-75Hz                                                                                                    |  |  |
| Native Resolution       |                  | 1920 × 1080, 2.1 MegaPixels                                                                                                    |  |  |
| Support max. resolution |                  | 1920 × 1080 60Hz                                                                                                    |  |  |
| Input Connector         |                  | VGA                                                                                                    |  |  |
| Plug & Play             |                  | VESA DDC2B™                                                                                                    |  |  |
| Input Sync Signal       |                  | Separate sync: TTL, Positive or Negative                                                                                                    |  |  |
| Input Video Signal      |                  | Analog: 0.7Vp-p (Standard), 75Ω, Positive                                                                                                    |  |  |
| Maximum Screen Size     |                  | 521.3mm W × 293.2mm H / 20.51" W × 11.54" H                                                                                                    |  |  |
| Power Source            |                  | 100-240VAC, 50/60Hz, 0.8A                                                                                                    |  |  |
| Power C                 | onsumption       | 17W typical, Power management mode: 0.5W maximum                                                                                                    |  |  |
| Dimensions / Net Weight |                  | 547.5 × 405.5 × 177.0mm / 21.6 × 16.0 × 7.0" (W×H×D)<br>3.2kg / 7.1lbs                                                                                                |  |  |
| Tilt Angle              |                  | Upward: 20 degrees, Downward: 3 degrees                                                                                                    |  |  |
| Environm<br>Consider    |                  | Operating: Temperature 5 to 35°C / 41 to 95°F Humidity 10 to 80% (No condensation) Storage: Temperature -20 to 60°C / -4 to 140°F Humidity 5 to 85% (No condensation) |  |  |
| Approval                | S                | CE, TÜV-Bauart, CU, VCCI-B, ENERGY STAR®                                                                                                    |  |  |

### **DIMENSIONS: ProLite XB2474HS / ProLite XB2474HV**

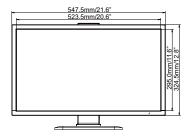

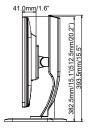

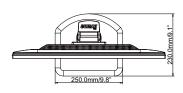

( ): Maximum adjustment range

### **DIMENSIONS: ProLite X2474HS / ProLite X2474HV**

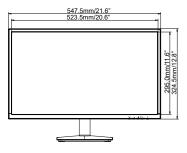

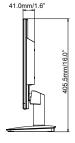

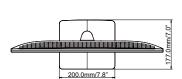

## COMPLIANT TIMING

| Video Mode |         |             | Horizontal<br>Frequency | Vertical<br>Frequency | Dot Clock  |
|------------|---------|-------------|-------------------------|-----------------------|------------|
|            | VGA     | 640 × 480   | 31.469kHz               | 59.940Hz              | 25.175MHz  |
|            |         |             | 37.500kHz               | 75.000Hz              | 31.500MHz  |
|            |         |             | 37.861kHz               | 72.809Hz              | 31.500MHz  |
|            | SVGA    | 800 × 600   | 35.156kHz               | 56.250Hz              | 36.000MHz  |
|            |         |             | 37.879kHz               | 60.317Hz              | 40.000MHz  |
|            |         |             | 46.875kHz               | 75.000Hz              | 49.500MHz  |
|            | XGA     | 1024 × 768  | 48.363kHz               | 60.004Hz              | 65.000MHz  |
| VESA       |         |             | 56.476kHz               | 70.069Hz              | 75.000MHz  |
| VESA       |         |             | 60.023kHz               | 75.029Hz              | 78.750MHz  |
|            | SXGA    | 1280 × 1024 | 63.981kHz               | 60.020Hz              | 108.000MHz |
|            |         |             | 79.976kHz               | 75.025Hz              | 135.000MHz |
|            | WXGA+   | 1440 × 900  | 55.935kHz               | 59.887Hz              | 106.500MHz |
|            |         |             | 70.635kHz               | 74.984Hz              | 136.750MHz |
|            | WSXGA+  | 1680 × 1050 | 65.290kHz               | 60.000Hz              | 146.250MHz |
|            | Full HD | 1920 × 1080 | 66.590kHz               | 59.930Hz              | 138.500MHz |
|            |         |             | 83.890kHz               | 74.970Hz              | 174.500MHz |

NOTE \* HDMI/DisplayPort input only.